## **Situatie**

Diverşi utilizatori au nevoie să acceseze resurse la care pot ajunge doar printr-un tunel securizat. Datorită telefoanelor destul de avansate, utilizatori au nevoie de conexiune VPN pentru diverse intervenţii.

1. Descărcați FortiClient 6.0 din AppStore.

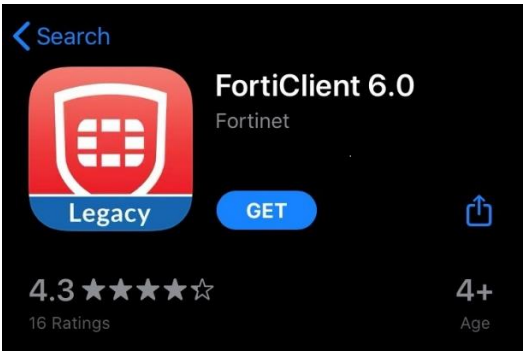

2. Acceptați Privacy Policy Highlights.

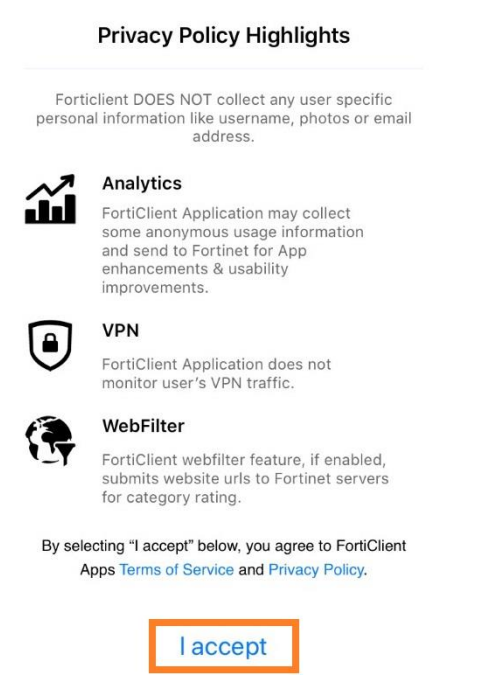

3. Permiteți FortiClient să adauge configurații VPN.

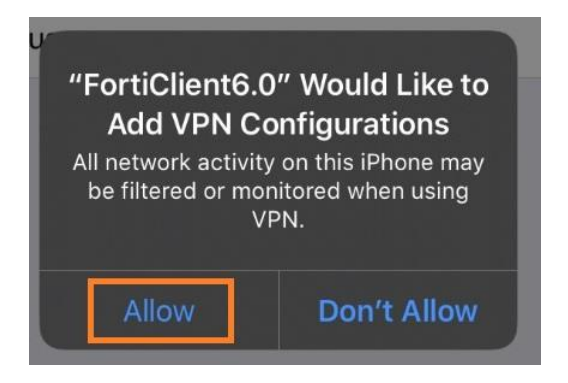

4. Apăsați pe Don't Allow pentru "Allow people using FortiClient 6.0 to look you up by email".

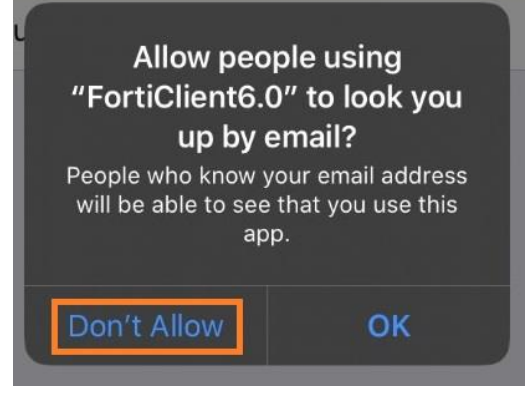

5. Apasați pe *select connection > .*

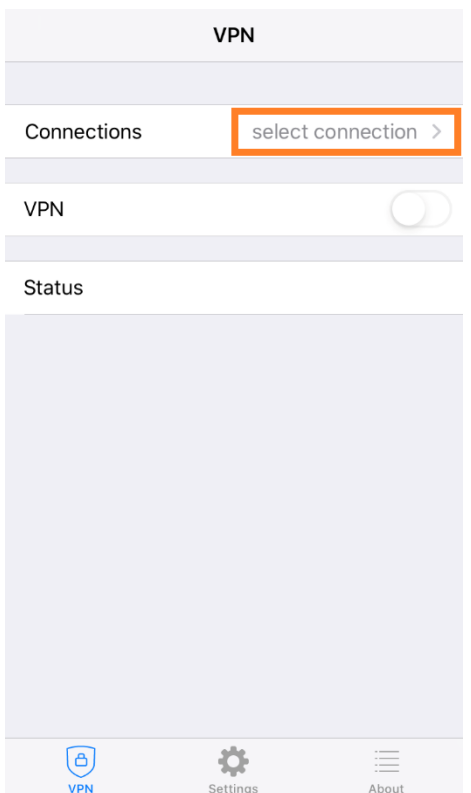

6. Apasați pe Add Configuration.

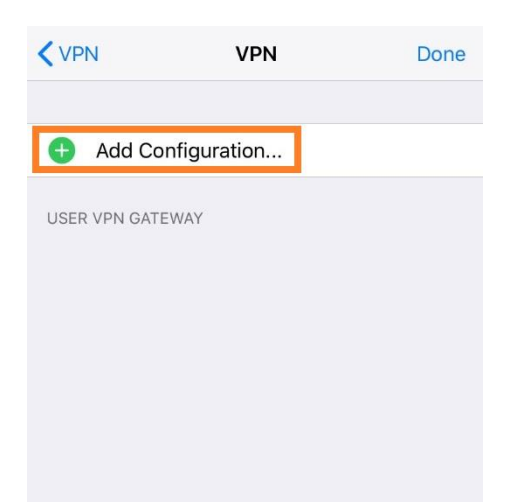

## 7. Setați valorile și salvați.

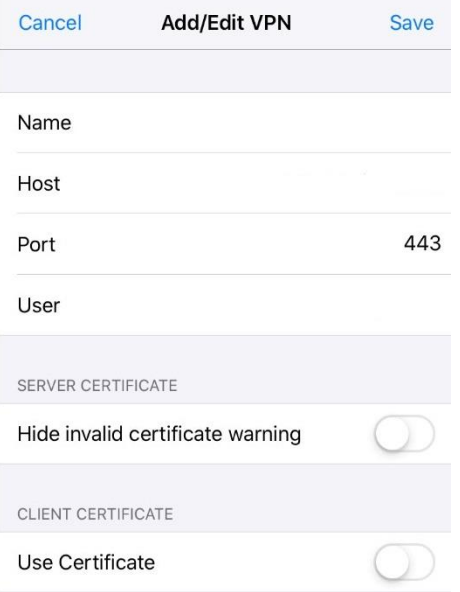

8. Conectați-vă la VPN.

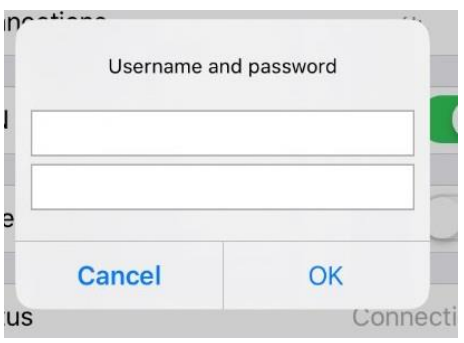